## 7.資金移動予約照会・取消

## (1)資金移動予約照会・取消

①画面上部メニューから【資金移動】 ⇒ 【予約照会・取消】をクリックします。

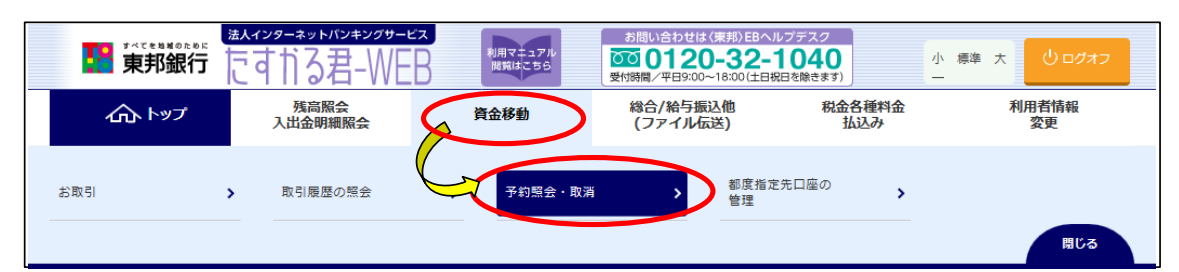

#### ②"資金移動予約照会・取消明細範囲指定"画面が表示されます。 予約照会を行う開始日と終了日を選択し、【予約照会】ボタンをクリックします。

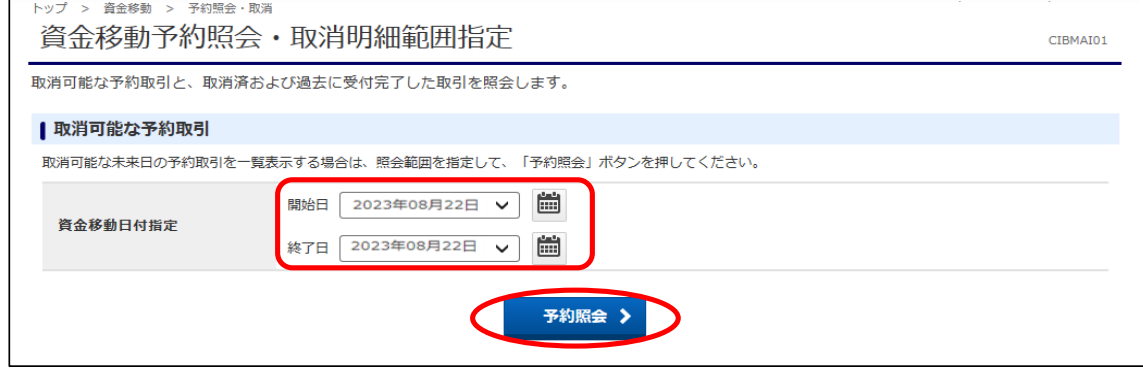

- ③"資金移動予約照会・取消明細選択"画面が表示されます。
	- a)予約を取消する場合は、対象データを選択し、【取消】をクリック。 b)各取引の詳細情報を参照する場合は、対象データを選択し、【照会】をクリック。
	- c)照会結果全体を一覧表でPDF出力する場合は、【PDF出力】をクリック。 。<br>※a~cそれぞれ上下どちらのボタンをクリックしても同じ操作が可能です。

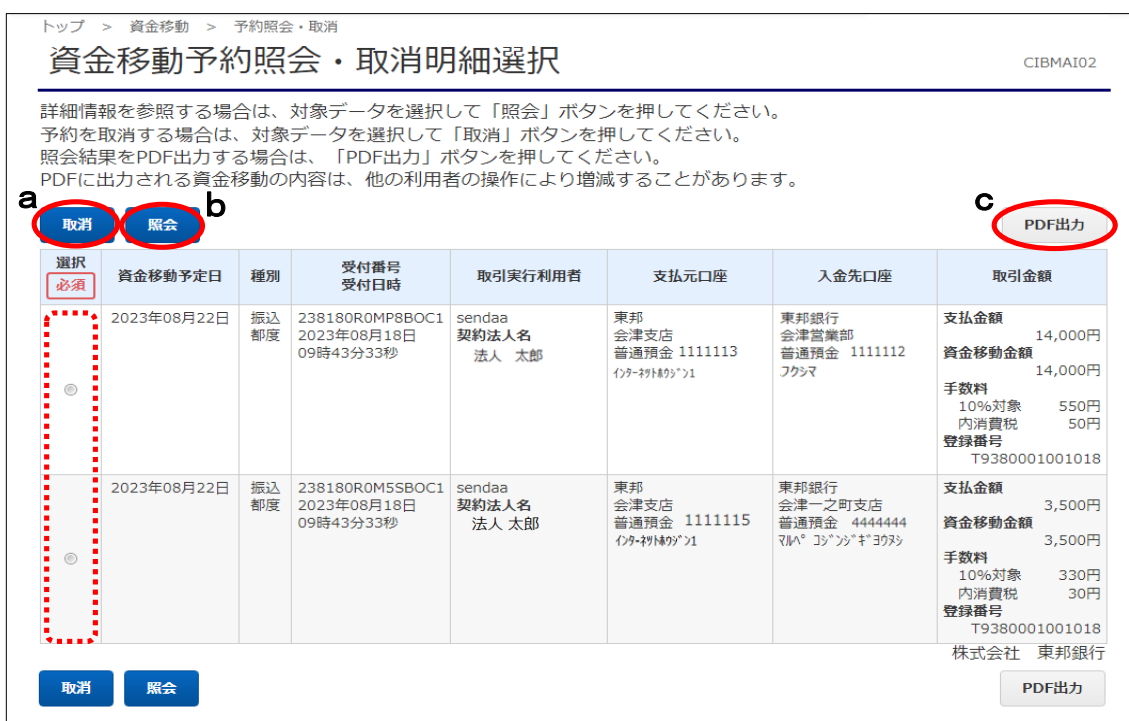

## ◆全ページで【取消】ボタンをクリックした場合

#### "資金移動予約取消確認"画面が表示されます。 内容を確認後、「利用者確認暗証番号」を入力し、【送信】ボタンをクリックします。

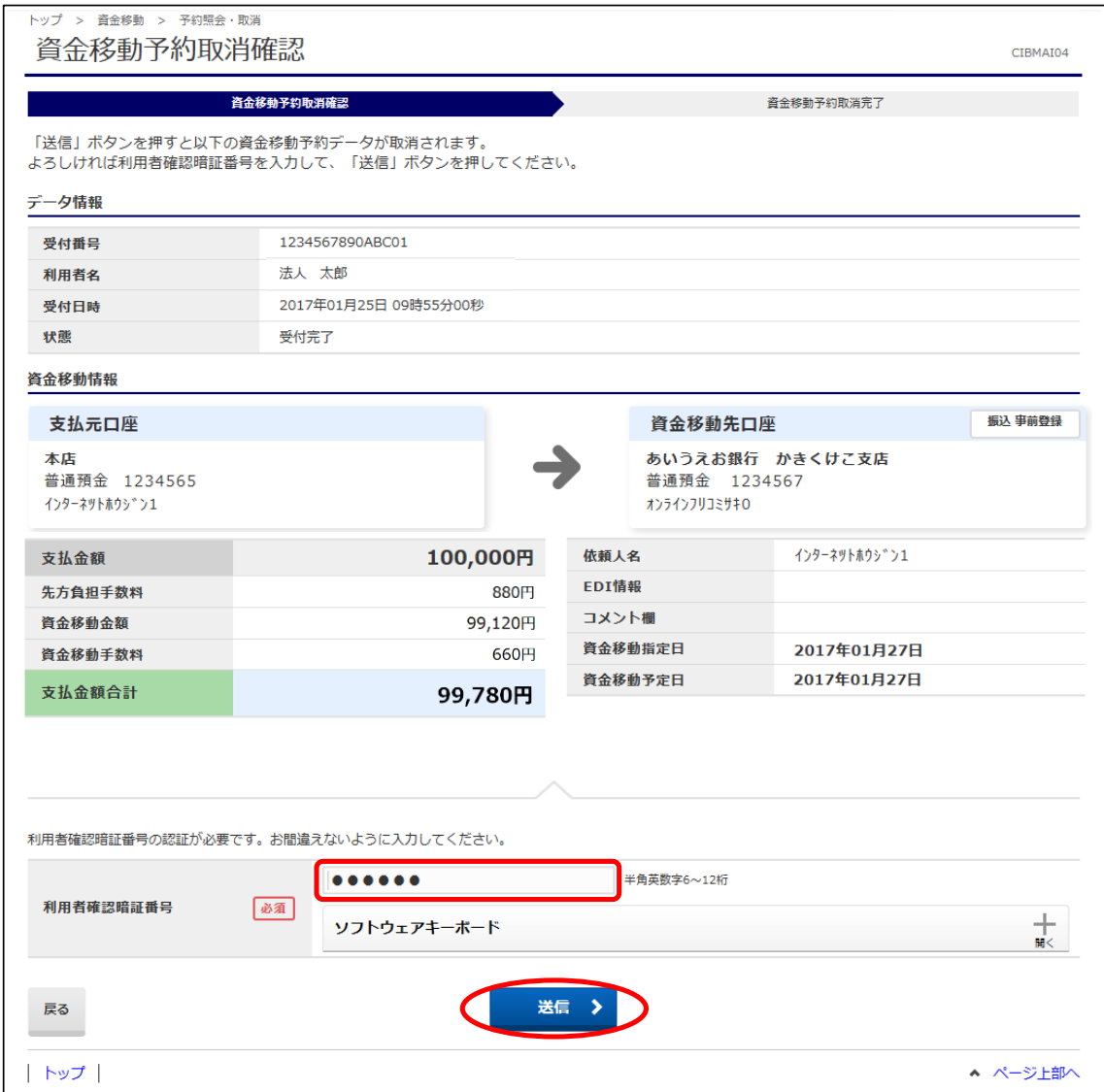

 "資金移動予約取消完了"画面が表示されます。 【画面印刷】ボタンをクリックすると、表示内容を印刷することができます。 【資金移動予約明細選択画面へ】ボタンをクリックし、操作は完了です。

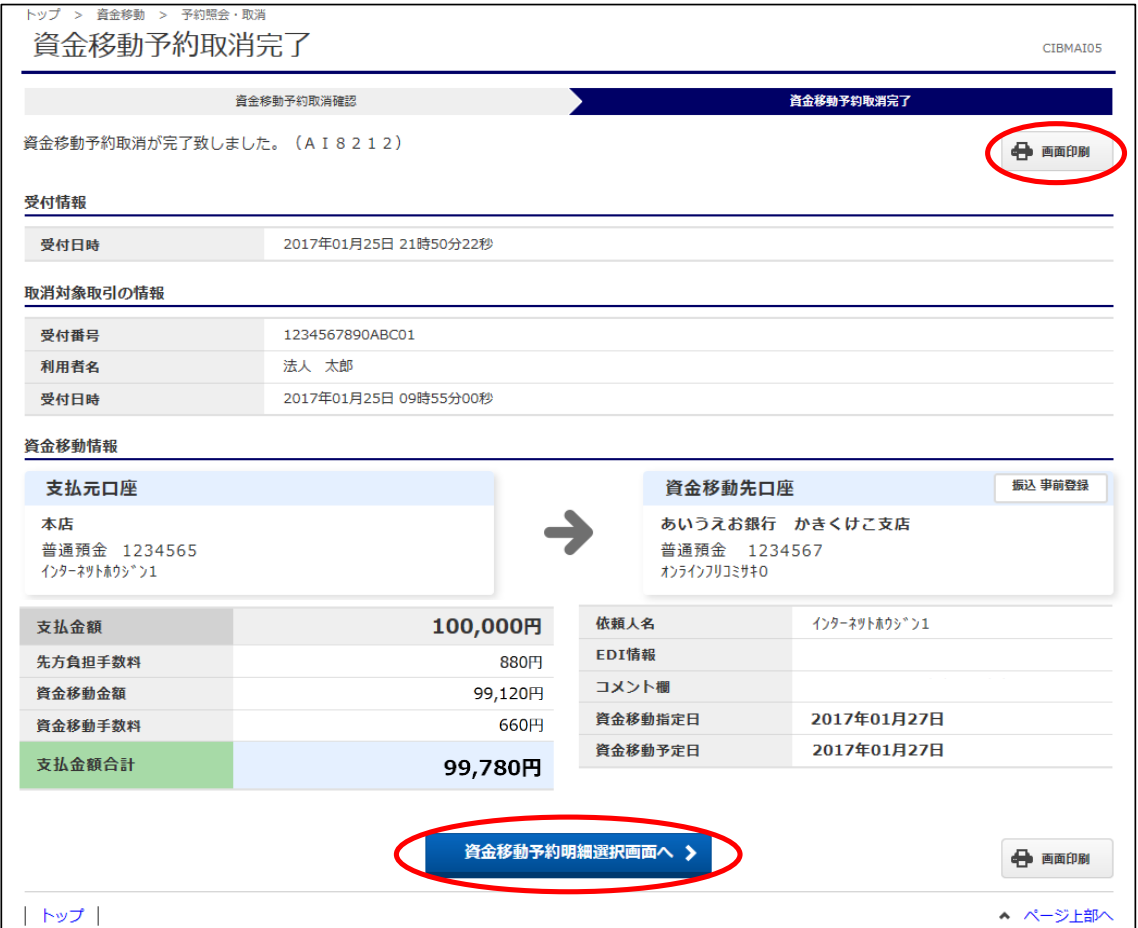

# (2)資金移動結果照会

ここでは、既に取消済みのお取引・過去に実施したお取引内容を確認することが できます。

①画面上部メニューから【資金移動】 ⇒ 【予約照会・取消】をクリックします。

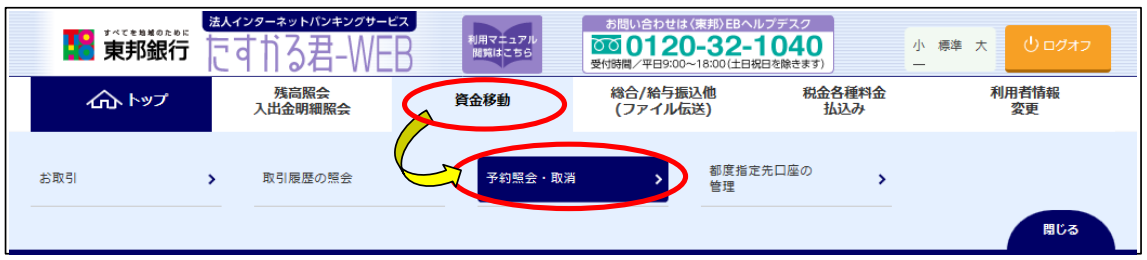

②"資金移動予約照会・取消明細範囲指定"画面が表示されます。

"取消済みの取引/過去の取引"に表示されている、資金移動日付指定を選択します。 選択後、【結果照会】ボタンをクリックします。

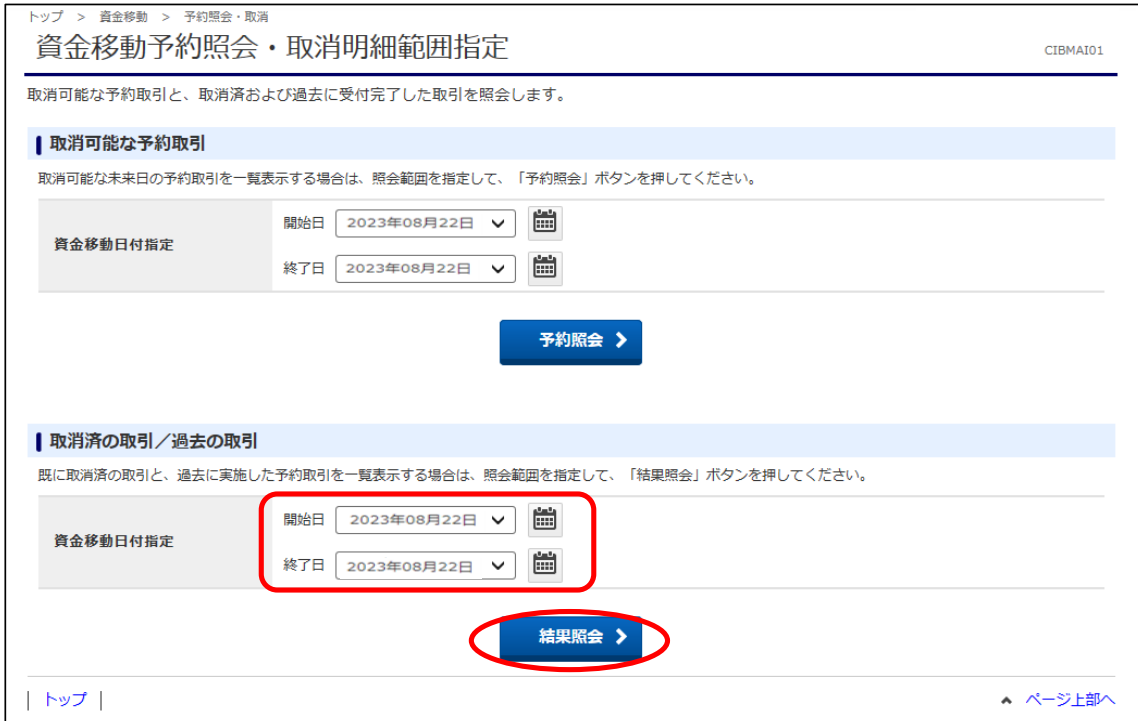

#### ③"資金移動予約照会・取消明細選択"画面が表示されます。 a)各取引の詳細情報を参照する場合は、対象データを選択し、【照会】をクリック。 b)照会結果全体を一覧表でPDF出力する場合は、【PDF出力】をクリック。

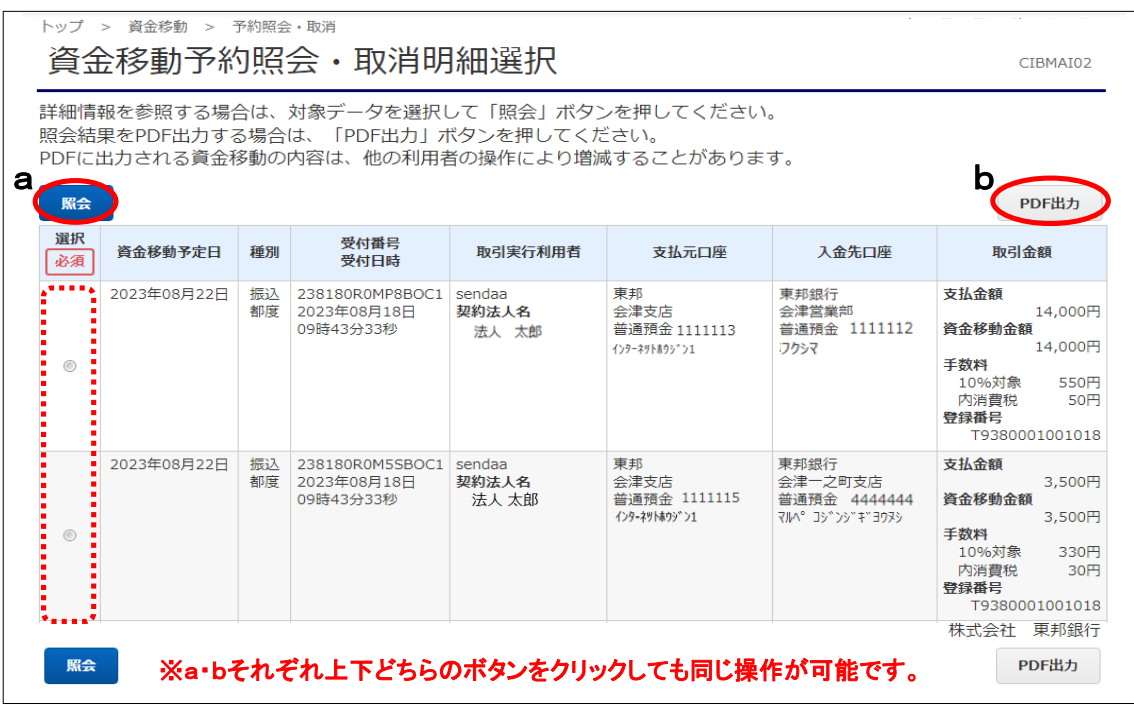

④"資金移動予約照会結果"画面が表示されます。

 a)画面に表示されているイメージを印刷する場合は、【画面印刷】をクリック。 b)表示結果をPDF出力する場合は、【PDF出力】をクリック。 内容確認後は、【戻る】ボタンをクリックして操作は完了です。

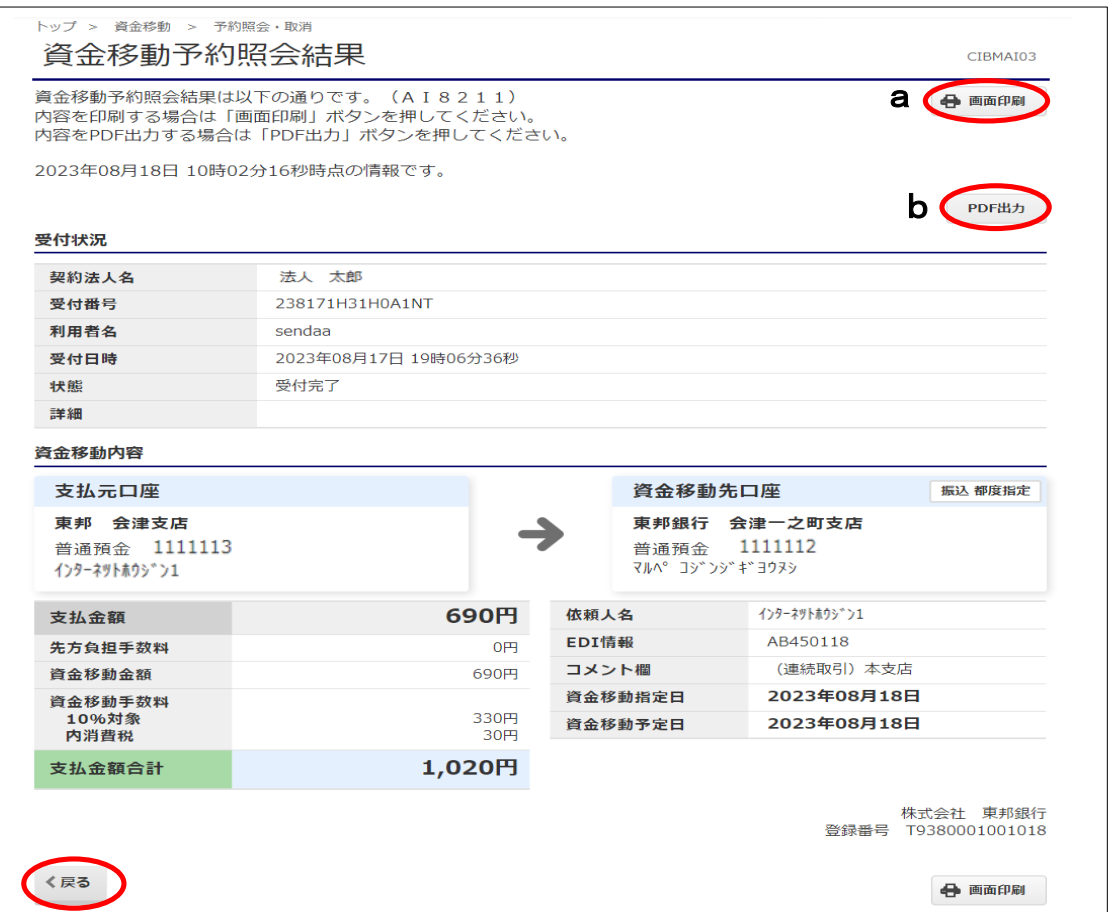